# **Parkplatzkontrolle Web-App**

**Bedienungsanleitung**

#### **Wie kommen Sie zur Parkplatzkontrolle Web-App?**

Scannen Sie den **QR-Code** oder geben Sie auf dem Handy die URL: https://capture.parkplatzkontrolle.ch ein. Sie werden nun gebeten, die Web-App auf dem **Home Screen** zu speichern (damit Sie diese dann künftig nur noch via Icon anklicken können).

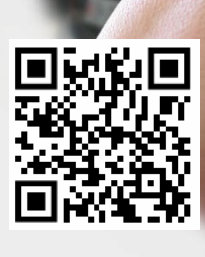

### **Und so einfach funktioniert die App:**

Geben Sie die **Vertragsnummer** ein, welche Sie erhalten haben. Danach tragen Sie einmalig ihre **Kontaktdaten** ein, damit wir Sie bei Rückfragen kontaktieren können. 1

Klicken Sie auf das **Fotoapparat-Icon.** Danach **Foto aufnehmen** oder **Bild aus Galerie,** wenn Sie bereits ein Foto gemacht haben vom Fahrzeug.

Dabei spielt es keine Rolle, ob Sie das Foto mit der Parkplatzkontrolle Web-App gemacht haben oder mit einer Zeitstempel Foto App (siehe Fotovornotierung auf Rückseite). Es können auch mehrere Bilder gemacht werden.

Sie können alle Bilder **nochmals kontrollieren,** indem Sie auf die Pfeile < oder > klicken. Wenn Sie mit dem Finger länger auf einem Bild bleiben, wird dieses vergrössert angezeigt. 2

Ist ein Foto unbrauchbar oder wird es nicht mehr benötigt, können Sie dieses mittels **X oder Reset-Taste** löschen.

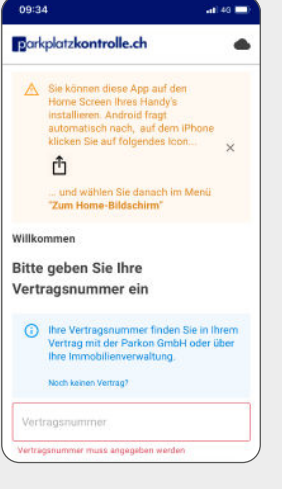

**fol** 

 $\overline{a}$ 

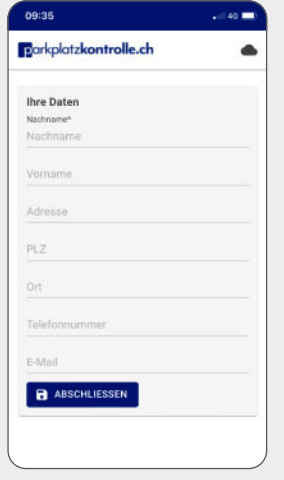

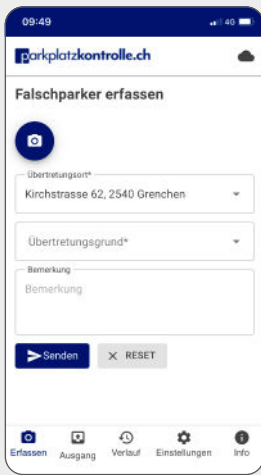

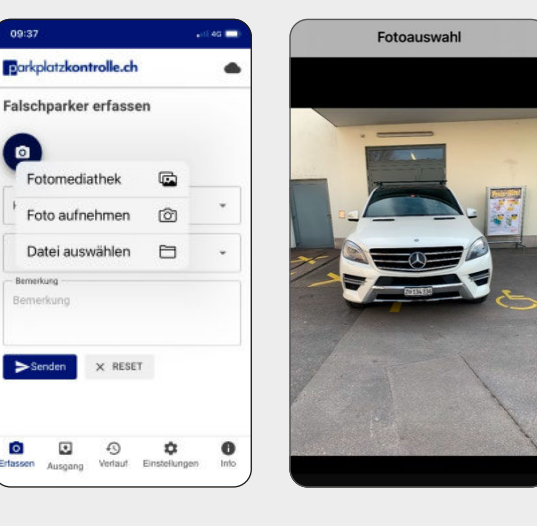

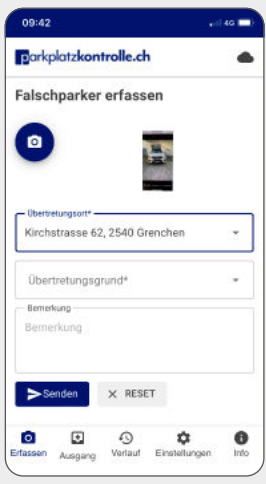

### parkplatzkontrolle.ch

Einfach, effektiv und fair.

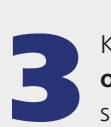

Klicken Sie ins Feld **Übertretungsort** und wählen Sie die Liegenschaft bzw. Strasse aus.

Danach klicken Sie ins Feld **Übertretungsgrund** und wählen per Scrollen den Übertretungsgrund aus. Klicken Sie danach auf **Senden.** Nach erfolgreicher Übermittlung erscheint ein Grün hinterlegtes Fenster «Fall gesendet». Ihre Daten wurden nun über-mittelt.

### **Info:**

Wenn Sie uns zu einem Fall etwas mitteilen möchten, können Sie im Feld Bemerkung einen Text hinzuzufügen, z. B. «Fahrzeug steht schon seit Tagen hier» oder «Fahrzeug steht immer wieder auf unserem Grundstück». Danach auf Senden klicken.

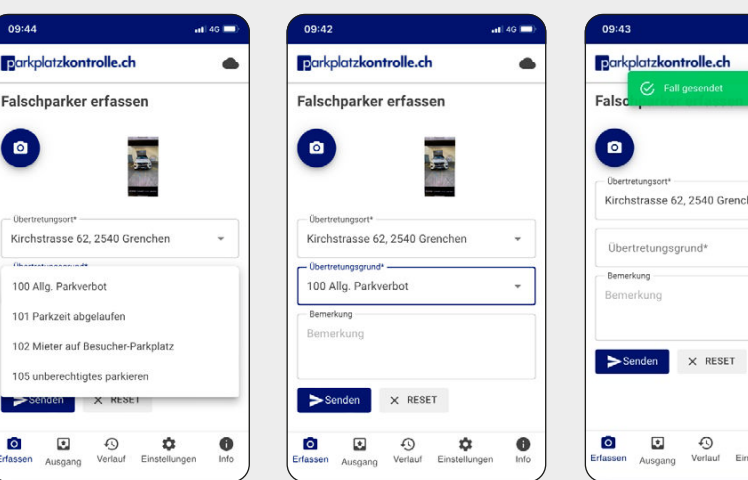

#### **Fotovornotierung**

Manchmal benötigen Sie ein Foto um die Aufenthaltsdauer zu beweisen, bevor Sie die Parkplatzkontrolle Web-App benutzen. Dafür gibt es kostenlose Foto Apps mit Datum- und Zeitstempel.

Wir listen Ihnen zwei mögliche Apps welche Sie kostenlos installieren können.

Bitte nehmen Sie nach dem Download die folgenden Einstellungen in der App vor. Schriftgrösse ganz gross und wählen Sie die Option Zeit einblenden (bei iPhones muss dies aktiviert werden).

**parkplatzkontrolle.ch GmbH**  Industriestrasse 26, 8404 Winterthur Telefon 052 233 33 00 info@parkplatzkontrolle.ch parkplatzkontrolle.ch

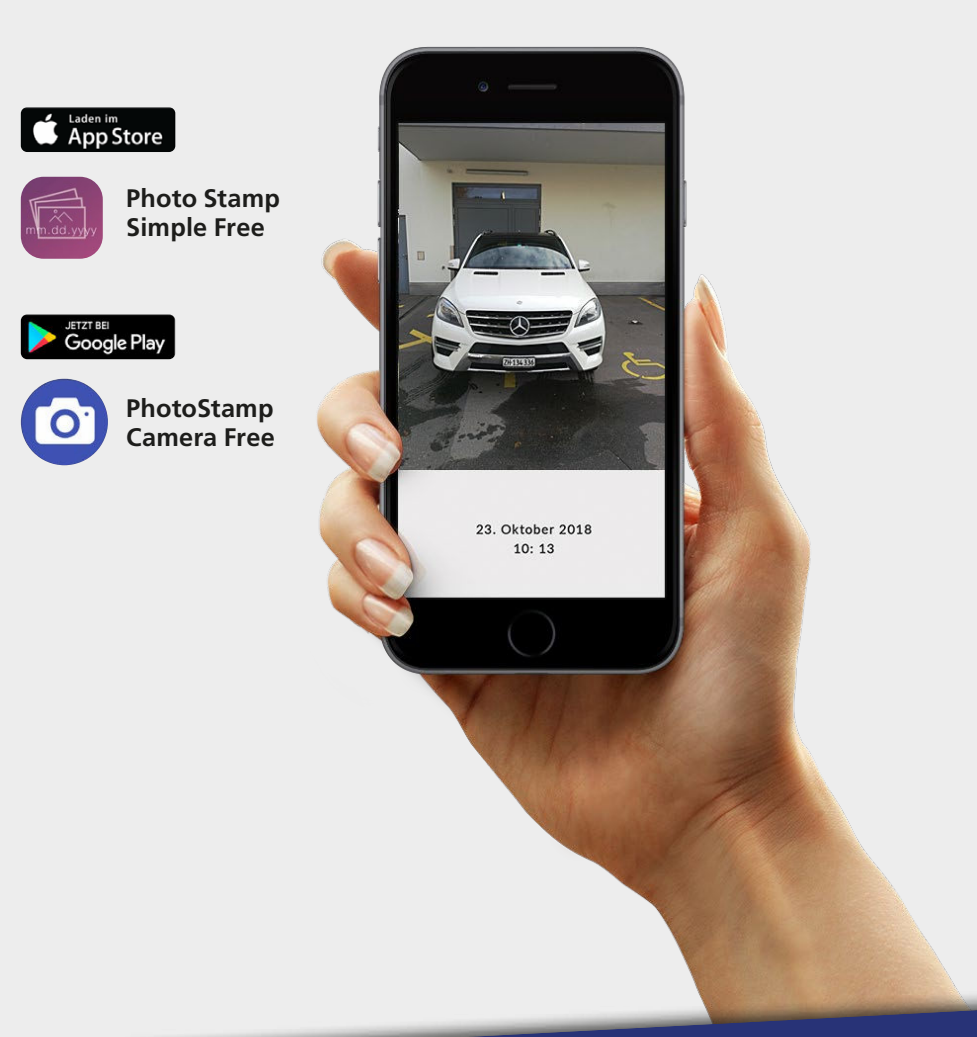

## parkplatzkontrolle.ch

Einfach, effektiv und fair.

۰

 $\bullet$